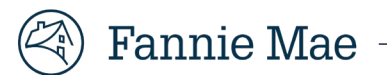

## **Rent Roll Digitizer Registration**

Follow the steps below to complete the Rent Roll Digitizer Registration:

1. Select your **Organization Type** from the drop-down. Once you select your organization type, you will see the following options and their descriptions:

**Borrower / Sponsor:** Sponsor is the principal equity owner of a multifamily loan and/or is authorized to make decisions regarding the loan. in most cases is the Key Principal (KP) for the deal. The borrowing entity (not the Sponsor or KP) is typically structured as a single-asset LLC so that the income generated from the property is solely used to support the mortgage payment without being diverted to cover other obligations. A Sponsor may invest in many multifamily properties and have multiple mortgages with Fannie Mae.

**Property Manager:** The third-party professional or owner that manages the multifamily asset.

**Property Management Software Vendor:** The name of the specialized software company whose systems collect and store property operating systems.

2. Verify the **Application Name** and click on check box at bottom of page. (Note a reCAPTCHA challenge will appear, which the user is required to complete). Licensee must **click** the checkbox to acknowledge its agreement with the linked terms and conditionsand must **enter** the name of the Authorized User or Delegate who is providing consent on behalf of the Licensee in the signature field. Click **Continue**.

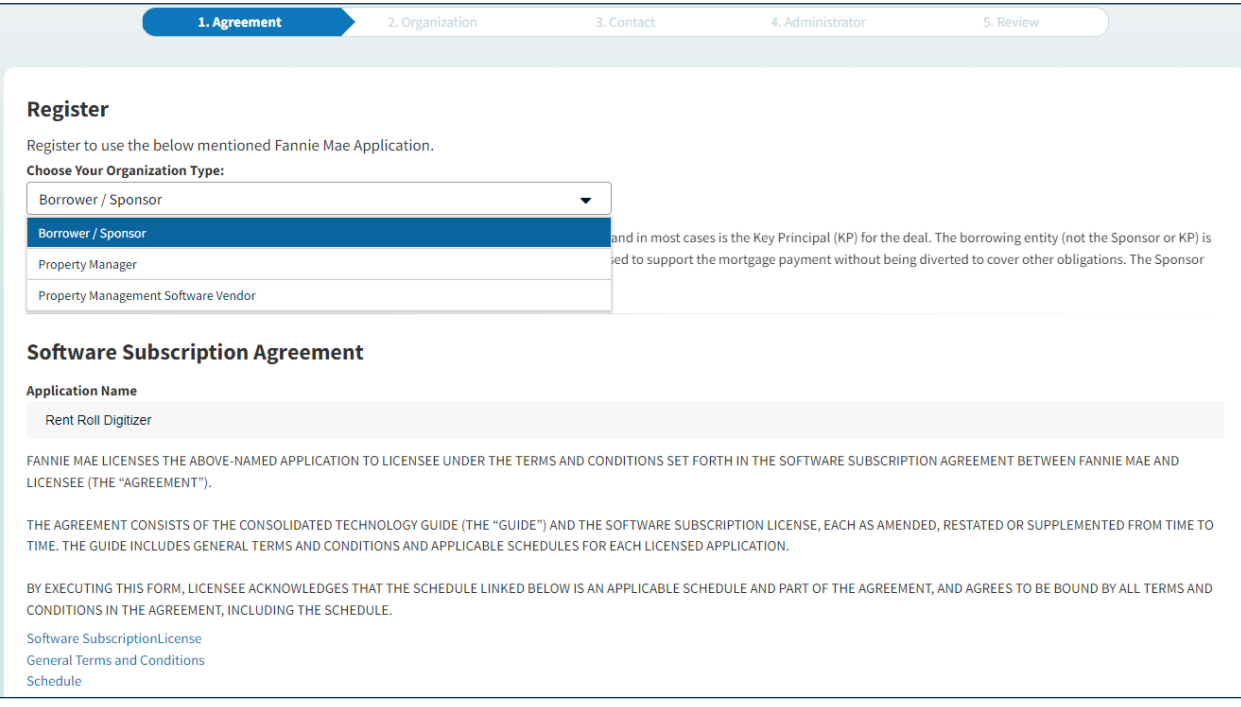

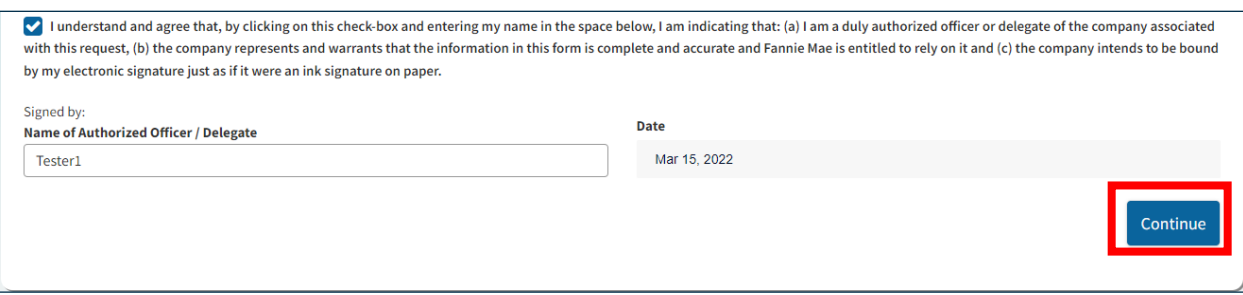

3. On the **Organization Information screen**, enter the requested information about your company then click **Continue**.

**Note:** All fields are required unless indicated as "Optional".

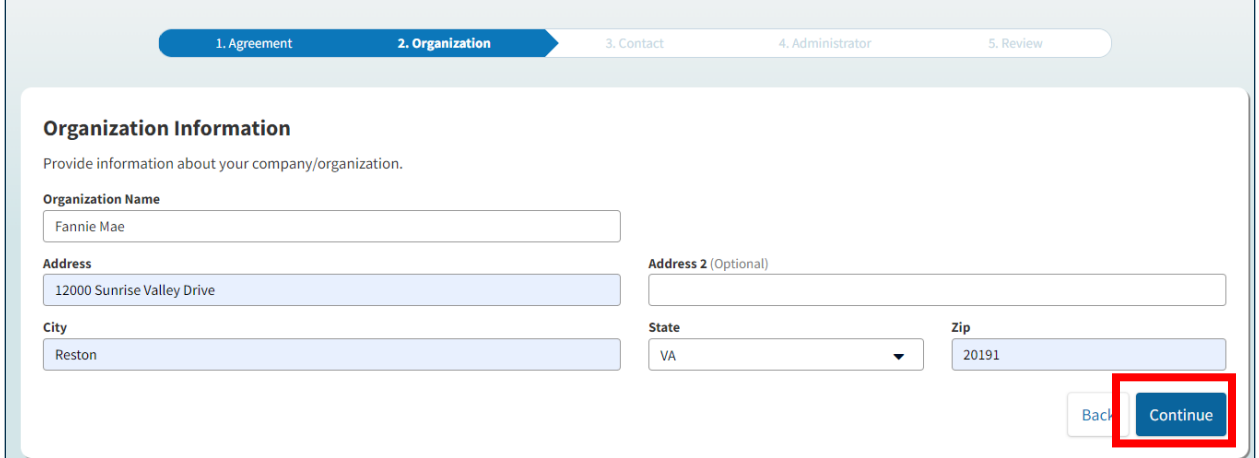

4. On the **Point of Contact** screen, enter the requested information about the contact person who is authorized to receive status updates regarding this request. Click **Continue**.

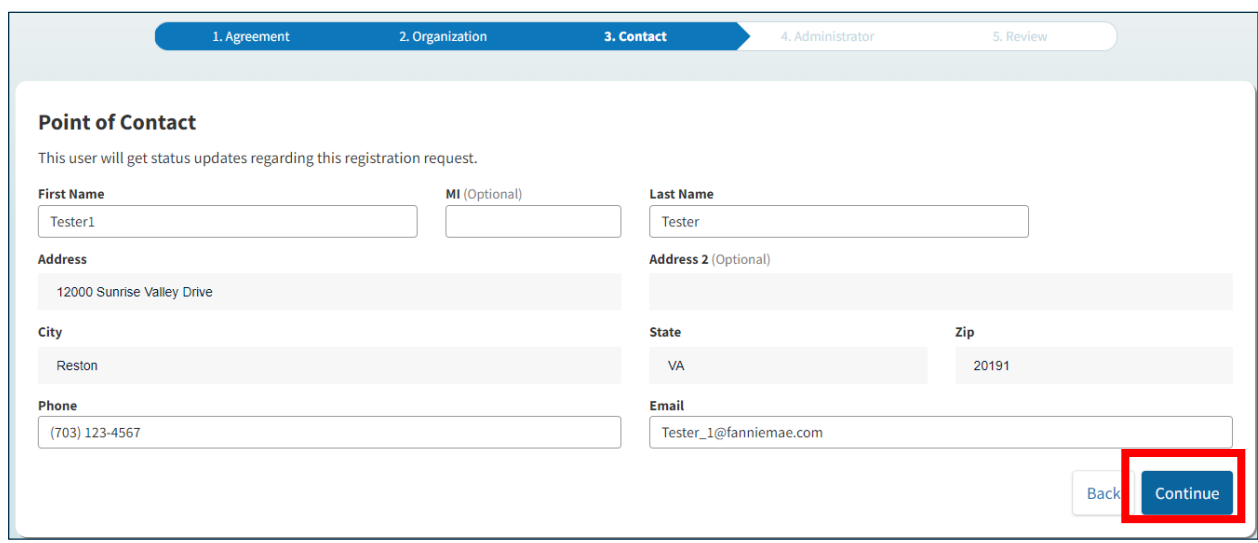

5. If the **Point of Contact** will also be the **User Administrator**, click **Yes** to proceed.

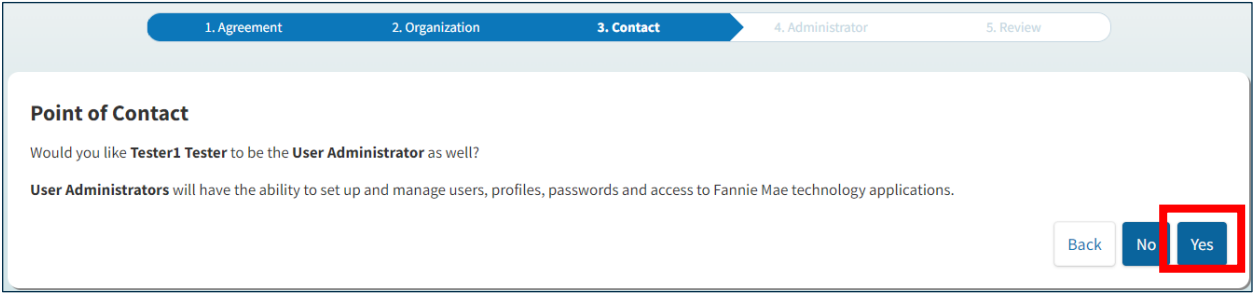

6. Each**User Administrator**is required to provide a PIN. Enter chosen **PIN**, then click **Continue**.

Note: Store your PIN in a safe place. The Technology Support Center will ask for the PIN should you need to call with questions regarding registration.

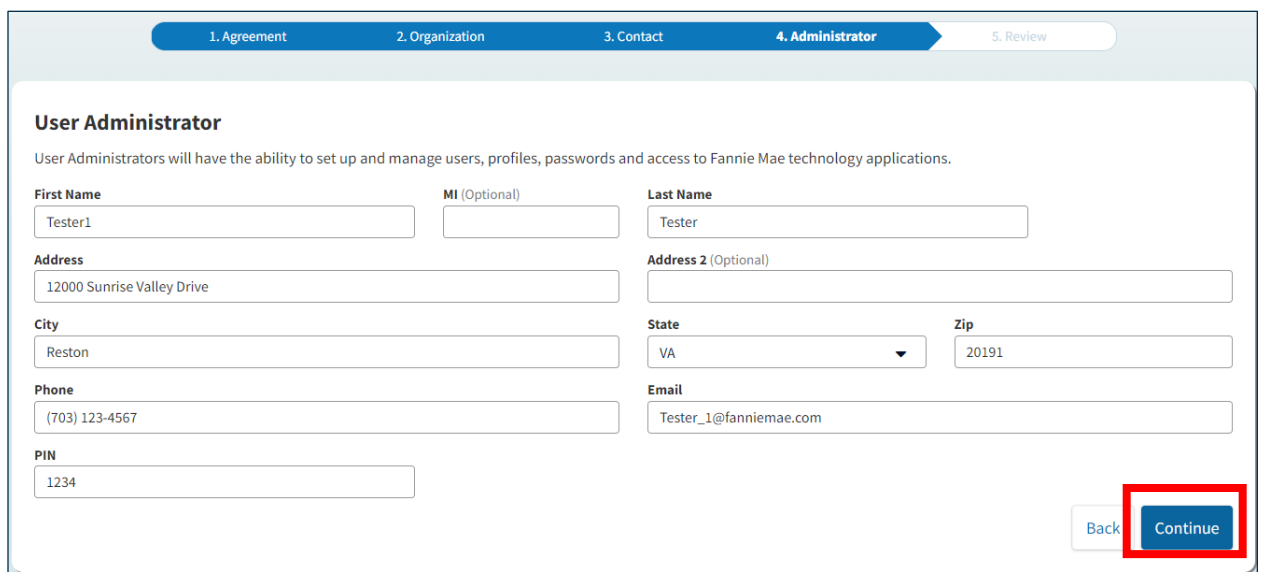

7. **Review** all information to ensure accuracy. If incorrect, click **Back** to edit. If correct, click **Submit**.

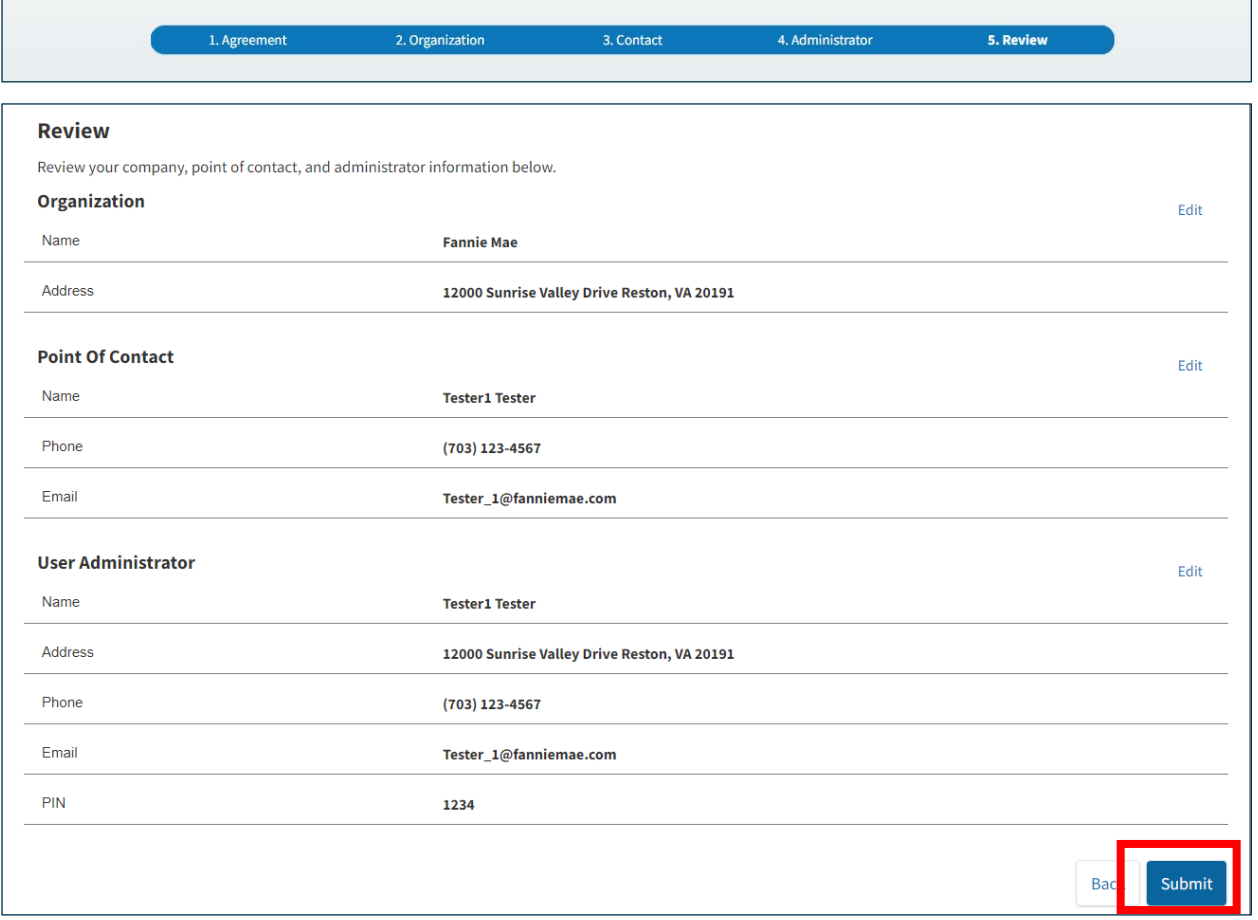

8. A **Tracking Key** is provided, and a confirmation will be emailed to your designated Point of Contact. Click **Print**to print a copy of the registration submission for your records.

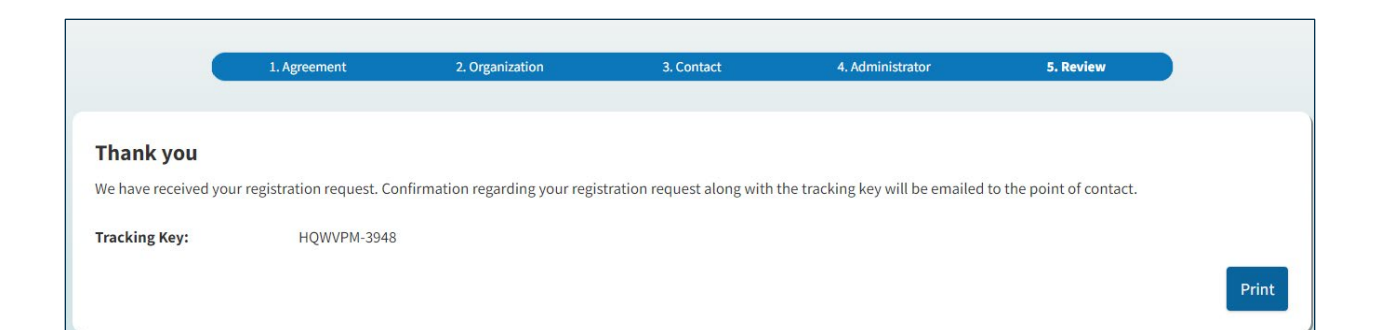

## $\binom{2}{\sqrt{2}}$  Fannie Mae Technology <sup>@</sup> Thank you for submitting your Rent Roll registration request. You will receive another email notification once<br>your request has been approved or denied. A copy of your request is provided below: **Organization Information** Type: Borrower / Sponsor Fannie Mae Name: 12000 Sunrise Valley Drive, Reston, VA, Address: 20191 **Point Of Contact** Name: Tester1 Email: Test@Fanniemae.com (703) 123-4567 Phone: **User Administrator Information** Tester Admin Name: Email: TestAdmin@Fanniemae.com Phone: (703) 123-4567 12000 Sunrise Valley Drive, Reston, VA, Address: 20191 PIN: 1234

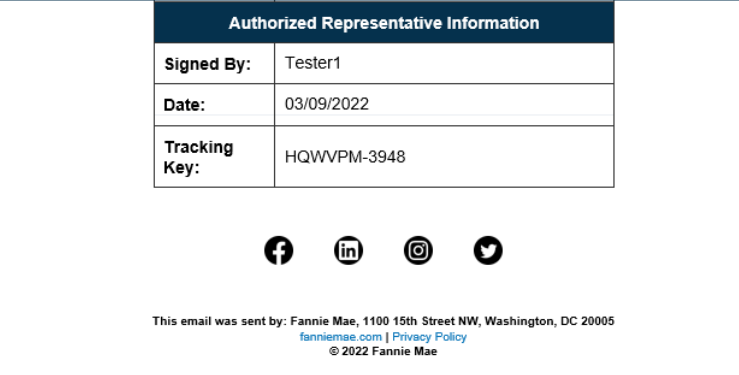